1. Login to Employee Access from the BCSC Website Homepage

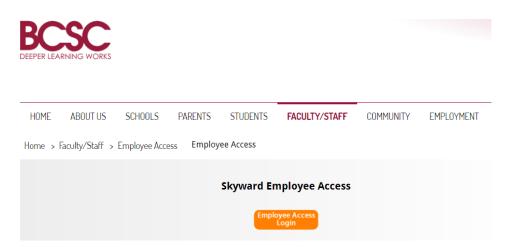

2. The button to click for a forgotten login or password is just under the "Sign in" button.

|       | SI        | KY W A     | R D°            |               |
|-------|-----------|------------|-----------------|---------------|
| BARTH | OLOMEV    |            | LIDATED S       | CHOOL         |
|       | Login ID: |            |                 |               |
|       | Password: |            | Sign In         |               |
|       |           | Forgot you | r Login/Passwor | 05.19.06.00.0 |

3. Click on "Employee Information" on the top ribbon.

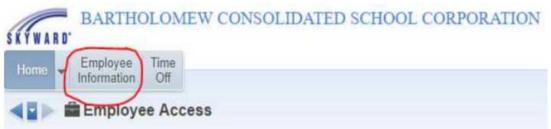

4. Click on "Check History

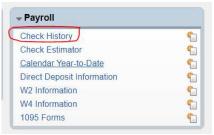

5. Highlight the check you want to view and then click on "Show Check"

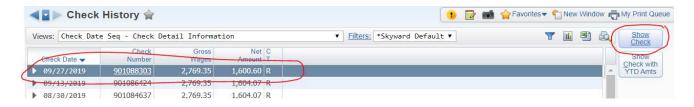

6. Click "Print" and make the appropriate selection regarding whether or not you want the Social Security Number to print on the document, then click "Print" again.

| Print                                                                                                    |       |
|----------------------------------------------------------------------------------------------------|-------|
|                                                                                                    |       |
| Back                                                                                                    |       |
|                                                                                                    |       |
|                                                                                                    |       |
| Print 09/27/2019 Check Information                                                                           |       |
| 09/27/2019 Check Information                                                                                 | Print |
| Don't print Social Security Number                                                                           | Back  |
|                                                                                                    |       |
|                                                                                                    |       |
| <ul> <li>Print last 4 digits of Social Security Number</li> <li>Print full Social Security Number</li> </ul> |       |

7. Wait until the request has finished processing and then click on "View Report"

| Generating Report<br>Run Time: 00:00:01     |                              |
|---------------------------------------------|------------------------------|
| My Print Queue                              | Back                         |
|                                             |                              |
|                                             |                              |
|                                             |                              |
|                                             |                              |
| Request Complete                            |                              |
| Request Complete 09/27/2019 Check Informati | ion has finished processing. |
|                                             | ion has finished processing. |
|                                             | ion has finished processing. |

8. After viewing the report, you can choose to download and save, or print.